# By Ben Sitler

# *Introduction*

First of all, if you are looking to write your own Grasshopper components you are likely 1) an experienced Grasshopper user and 2) quickly outgrowing the VB scripting components. You are looking for more functionality and a more permanent fix than transient scripted components in your .ghx files. Fortunately for you, writing our own custom grasshopper components can be but a relatively simple and pain free next step from scripting if you follow these instructions.

Grasshopper is a DotNET plugin for Rhino, and any addition to Grasshopper must be written with VB.NET or C#.NET (Actually any DotNET language would work and even C++ or CLI would be technically feasible, but these alternative routes would be a BIG headache). David uses both C#.NET and VB.NET, and I will show you how to view existing components in either language to learn the syntax and methods of implementation. It is only a matter of preference between the two as to which one you use. To get started you are going to need to obtain some software:

- Visual Studio (express editions free at http://msdn.microsoft.com/en-us/vstudio/default.aspx, VS Standard 2005 can be bought on Amazon or a similar place for less than \$100)
- Rhino DotNET SDK (http://download.rhino3d.com/Rhino/3.0/DotNetSDK/)
- Redgate's .NET Reflector (free at http://www.red-gate.com/products/reflector/index.htm)
- Rhino and Grasshopper, obviously

Note: This manual is based on VB.NET using Visual Studio 2005 Standard Edition (what I use!), but it is easy to apply these steps to VS 2008 or 2010, Express Editions and C#.NET.

Once everything is downloaded and installed follow the instructions in the Rhino DotNET SDK "readme" file.

An important note is that when Rhino 5.0 ships, **NONE OF YOUR COMPONENTS WILL BE COMPATIBILE**. The new version will ship with a new DotNET SDK called RhinoCommon. While there does not seem to be a precise date, realize that Grasshopper 0.7.X (built on the new SDK) could become available as soon as summer 2010. Therefore, any custom component development that you do in the next few months should only be to get your feet wet, not to program any serious plugins.

Alas, now that we have washed our hands of the upcoming tragedy we can refocus on learning the Visual Studio environment and creating custom Grasshopper components.

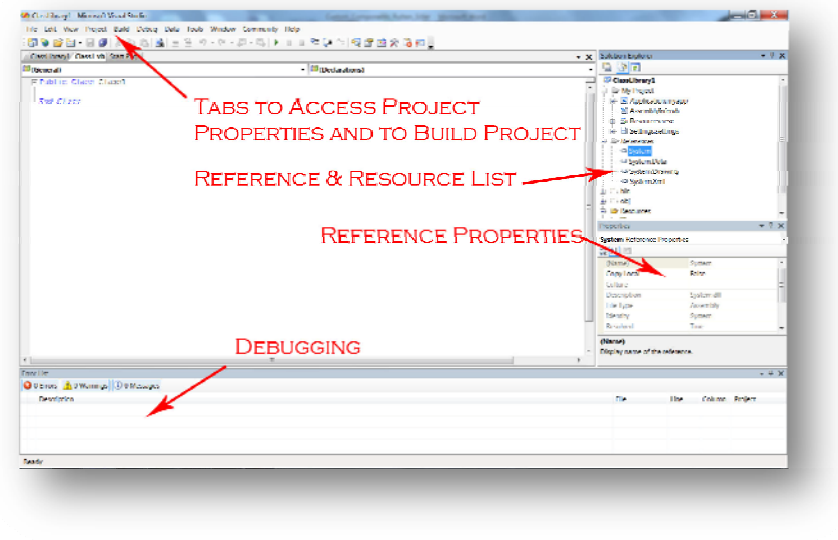

### *Setting up a class library*

Open up Visual Studio and create a New Project of type Class Library (Chose a project type of VB or C# at this stage depending on your preference…you cannot change this latter). Enter in the project name.

Next you need to create the references. Click Toolbar: Project>Add Reference, and then add each of the following, one at a time (set CopyLocal = False in reference properties window...see above image):

- Rhino\_DotNET.dll (Browse>found in the Rhino System folder, next to Rhino.exe)
- Grasshopper.dll (Browse>found in the Grasshopper plug‐in folder)
- GH\_IO.dll (Browse>found next to Grasshopper.dll)
- System.Drawing (.NET)
- System.Windows.Forms (.NET)

If you have VS Pro or Standard edition, go to Toolbar: Project>*Name* Properties>Compile>Build Events and in the Post Build Event Command Line box enter the following code>OK

rename "\$(Targetpath)" "*Name*.gha"

If you have VS Express you will have rename the plugin .dll extension to .gha after each build and move the program manually to C:\Program Files\Rhinoceros 4.0\Plug-ins\Grasshopper\Components

(the .dll can be found in Documents>Visual Studio>Projects>*Name*>Bin>Release>*Name*.dll)

# *Creating your first Class (Grasshopper buttons)*

In the tradition of programming, our first component will be "Hello World." Copy and paste the following VB or C# code into the Visual Studio editor. Your program will look like this:

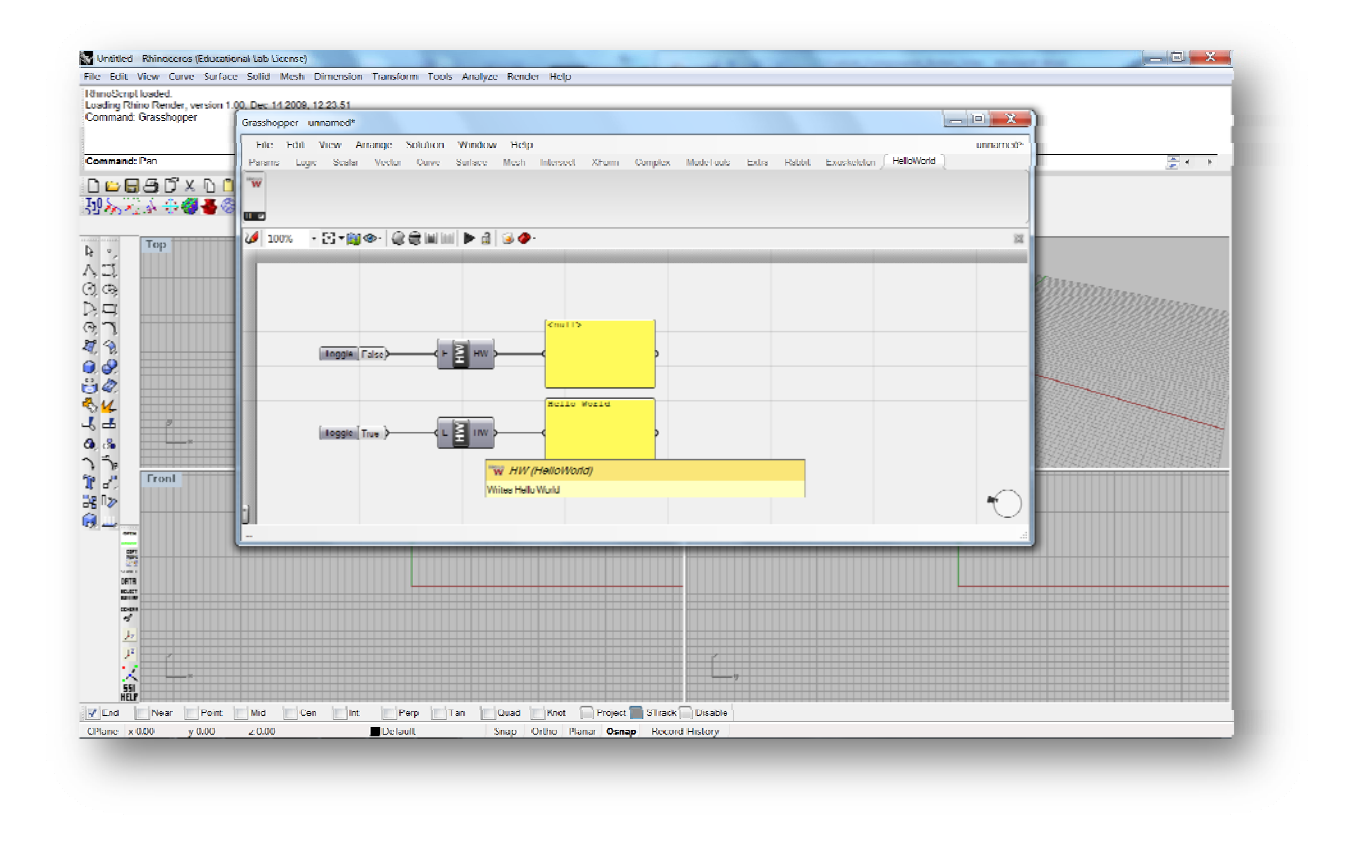

#### *HelloWorld in Visual Basic.NET*

```
Imports Grasshopper.Kernel 
Imports Grasshopper.Kernel.Types 
Imports RMA.OpenNURBS 
Public Class HelloWorldVB 
     Inherits Grasshopper.Kernel.GH_Component 
     ' Methods 
     Public Sub New() 
         MyBase.New("HelloWorld", "HW", "Writes Hello World", "Extra", "HelloWorld")
     End Sub 
' This is "ButtonName", "Abbreviation", "Description", "TabName", "SubTabName" 
' The TabName can be either any of the existing ribbon tab names or a new one of your 
   ' creation. The same goes for the SubTabName and if it matches an existing TabName, 
    ' your button will simply be added to this tab. 
     Protected Overrides Sub RegisterInputParams(ByVal pManager As GH_InputParamManager) 
         pManager.Register_Boolean("Execute", "E", "Execute?", False, False) 
     End Sub 
' InputParams can be anything from integers, on3dpoint, booleans or any other valid 
   ' parameter listed by the tooltip that appears when pManager. is typed. If your input 
    is not a list, make sure the last boolean is set to False
     Protected Overrides Sub RegisterOutputParams(ByVal pManager As GH_OutputParamManager) 
         pManager.Register_StringParam("String", "S", "HelloWorld String") 
     End Sub 
     Protected Overrides Sub SolveInstance(ByVal Da As IGH_DataAccess) 
         Dim Execute As Boolean = False 
         If (Da.GetData(Of GH_Boolean)(0, Execute)) Then
             If Execute Then 
                 Da.SetData(0, "Hello World") 
             End If 
         End If
     End Sub 
' Your InputParams are accessed using DA.GetData(Of type)(index, variable stored to) from 
    ' indexes 0 to nInputs-1 and you outputs are assigned using iData.SetData(index,value) 
    with indexes 0 to nOutputs-1. It is good practice to use an If Statement to prevent
    acting with empty variables.
     ' Properties 
     Public Overrides ReadOnly Property ComponentGuid() As Guid 
         Get 
             Return New Guid("{3cc52f82-c4bb-4520-85b4-34f3b826658b}") 
         End Get 
     End Property 
' You must create your own unique Guid, see below
     Protected Overrides ReadOnly Property Internal_Icon_24x24() As System.Drawing.Bitmap 
         Get 
             Return My.Resources.HelloWorld 
         End Get 
     End Property 
' You must create your own image first before you can use the resource. 
End Class 
HelloWorld in C#.NET
```

```
using System; using System.Collections.Generic; using System.Text; using System.Drawing;
using Grasshopper.Kernel; using Grasshopper.Kernel.Types; using RMA.OpenNURBS;
namespace HelloWorldC { 
     public class HelloWorld : GH_Component { 
         // Methods 
         public HelloWorld() 
             : base("HelloWorld", "HW", "Writes Hello World", "Extra", "HelloWorld"){ 
         }
```

```
 protected override void RegisterInputParams(GH_Component.GH_InputParamManager
pManager){ 
            pManager.Register_BooleanParam("Execute", "E", "Execute?", false, false); 
 } 
         protected override void RegisterOutputParams(GH_Component.GH_OutputParamManager
pManager){ 
            pManager.Register_StringParam("HelloWorld", "HW", "HelloWorld String"); 
 } 
         protected override void SolveInstance(IGH_DataAccess DA){ 
            GH_Boolean Execute = null;
             if (DA.GetData<GH_Boolean>(0, out Execute)){ 
                 if (Execute){ 
                    DA.SetData(0, "Hello World"); 
 } 
 } 
         } 
         // Properties 
         public override Guid ComponentGuid { 
            get {
                return new Guid("{c68f4c6b-93d7-4e8d-bf83-1bdcad2ee37c}"); 
 } 
         } 
         protected override Bitmap Internal_Icon_24x24 { 
             get {
                return HelloWorldC.Properties.Resources.HelloWorld; 
 } 
         } 
     } 
}
```
Note: To make this program work, you need to create a few more things.

Guid stands for Globally Unique Identifier and is a pseudo unique ID number for your program. You can generate these at http://www.guidgenerator.com/online-guid-generator.aspx and you need a new GUID for each class that you create.

To create your button image you have essentially two options: you can make a quickie 24x24 pixel bitmap using the built in editor, or you can import an image created in a stand alone editor like Photoshop or XaraX. The key to a good quality image is a transparent background (.PNG are great for this purpose) and anti aliased object borders (to avoid pixilation). Valid image types are .PGN, .BMP, .GIF, .JPG, .TIFF.

VS Editor: Toolbar: Project>*Name* Properties>Resources>Add Resource>New Image>BMP>Enter Name

Change the image size to 24x24 pixels and draw away! Then go back and Return My. Resources. ImageName to the name of your image.

External Editor: Same except Add Resource>Add Existing File>locate image filepath

Now you are ready to debug. Toolbar: Build>Build *Name* (VS Express you will now need to manually change the extension as mentioned previously) and Copy/Paste .gha file into Plugins>Grasshopper>Components

Open Grasshopper and if you were successful (and remembered to create a new GUID) your component will load in its appropriate place on the Grasshopper ribbon. Notice that you can call your component in all the usual ways, including via double click and typing in its name. If there is a logic error go back to Visual Studio and debug.

#### *Disassembling Existing Grasshopper Components*

At this point you may be wondering what the deal was with downloading Reflector. Well here's why: Reflector allows you to "disassemble" existing executables and dll's to see what the program is actually doing behind the scenes. I HIGHLY RECOMMEND for you to go File>Open in Reflector for Grasshopper.dll, and each of the existing component .gha files. An example of how to disassemble files follows:

File>Open> C:\Program Files\Rhinoceros 4.0\Plug-ins\Grasshopper\Components\Curve (select view all files)

Menu Window>CurveComponents>CurveComponents.dll> CurveComponents. ComponentCurve

At this point you can set the DotNET language that you would like to disassemble the program with.

Then with the component highlighted, Tools>Disassemble or click Expand Methods

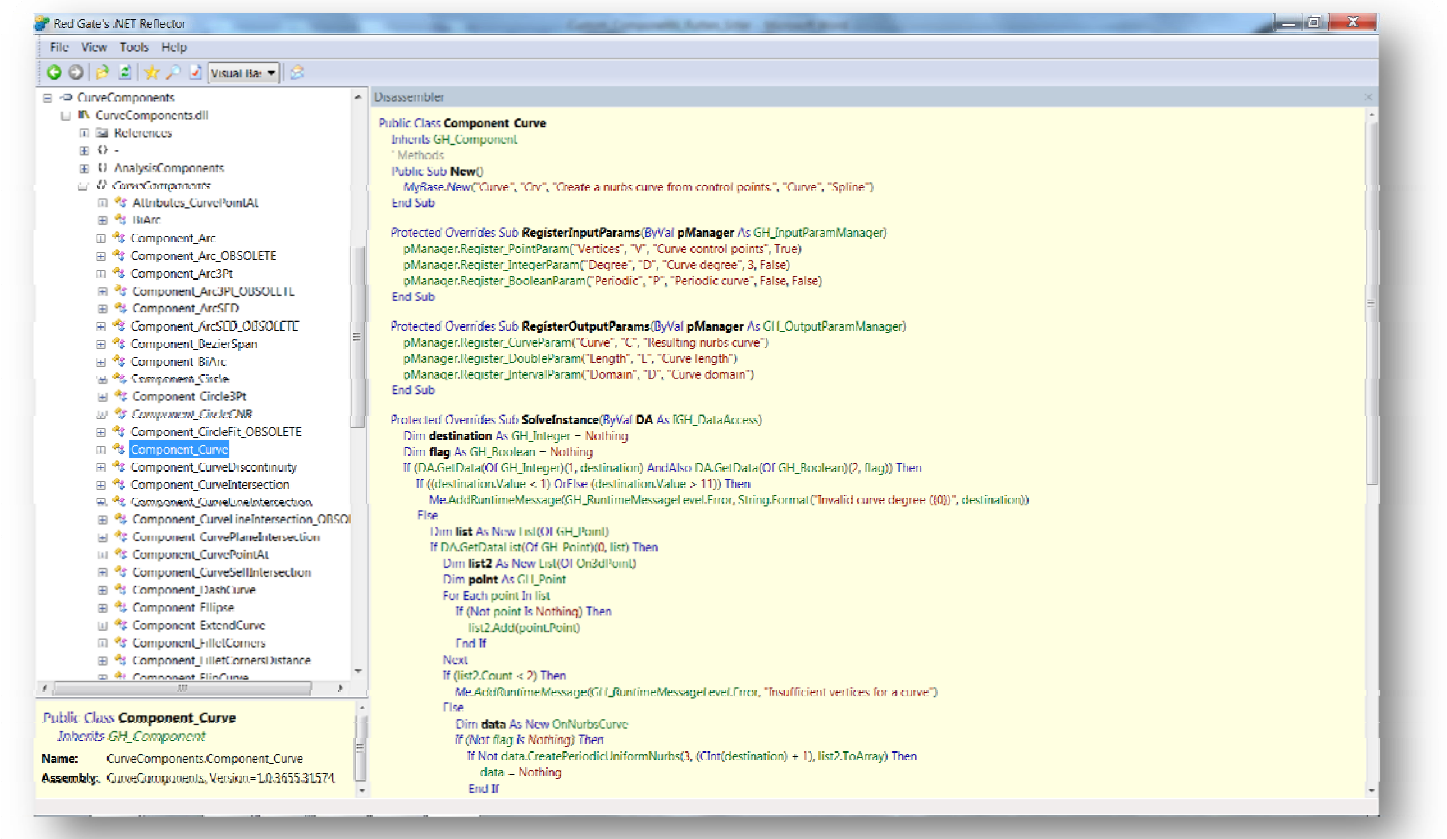

## *Additional Tips*

If you want to speed up the debugging process you can adjust the .gha loading logic via GrasshopperDeveloperSettings command in Rhino.

You will likely notice once you start looking at David's components that he often includes two more overrides that are labeled HelpDescription and Exposure. The defaults of these are sufficient for the novice developer, but as your knowledge increase you want to know what these do. The **HelpDescription** override is the help file that pops up when you right click on a component and press Help. Its default is the component's Description string. **Exposure** controls where on the GUI your component icon will be visible.

If you are using a Visual Studio Express Edition, check out http://wiki.mcneel.com/developer/dotnetplugins

For programming syntax and reference, use http://msdn.microsoft.com/en-us/library/default.aspx

When you are programming it is helpful to access the tooltips (the menu that pops up after you type a dot with all of the sub members) even after they have disappeared. The Windows shortcut key is  $Ctrl + Space$ 

### *Guidance on New Component Ribbon Location*

To avoid the inherent clutter of dozens of developers sharing individual components each with unique tab names, I propose a best practice of storing components on the "Extra" tab. The sub tab name could be specific to your plugin (ex. "Kangaroo" sub tab) and if your component matches the "Curve" tab better, then you should place it on that tab. And obviously, if you develop a plugin suite of over 60 components, then you warrant your own tab. Below is an illustration of my proposal.

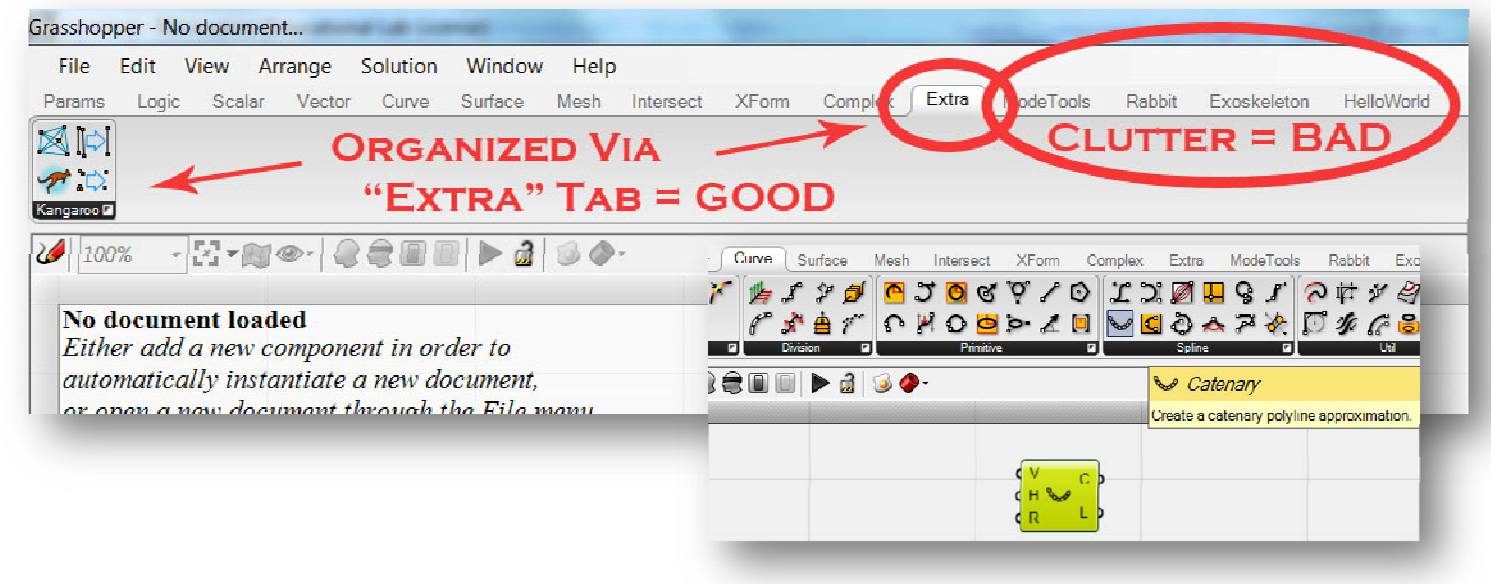

This manual would not have been possible without the contributions of David Rutten of Robert McNeel & Associates. Much of the contents are derived from an email dialogue from the past few months.

Ben Sitler bsitler@princeton.edu Princeton University Princeton, NJ